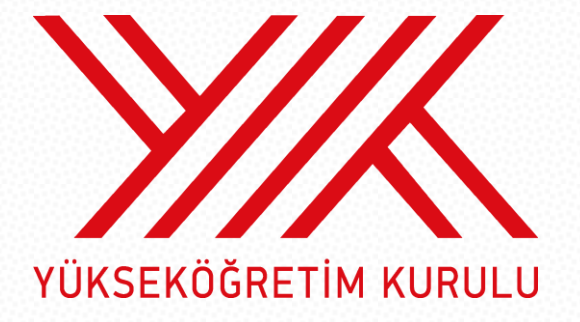

# **ÜNİVERSİTE YILLIK PLAN GİRİŞ KILAVUZU**

### **1. AŞAMA**

- **[http://yoksis.gov.tr](http://yoksis.gov.tr/)** internet adresinden "Üniversite Yıllık Plan" girişi yapacak personele Personel Daire Başkanı rolüne sahip personel tarafından "Üniversite Yıllık Plan Giriş" rolü verilir.
- Üniversite Yıllık Plan Giriş rolü olan üniversite personeli [http://yoksis.gov.tr'](http://yoksis.gov.tr/)de Yıllık Plan İşlemleri → Üniversite Yıllık Plan → "Başvuru" → Yıllık Plan Başvurusu menüsünden işlem yapabilecektir.
- İlgili menüden "Yeni Başvuru" sekmesi seçildiğinde "Yıllık Plan Başvuru Formu" açılacaktır.
- Yıllık Plan Başvuru Formu'nda Genel Bilgiler, Birim Açma, İlk Defa Öğrenci Alımı, Birim Kapatma ve Kadro Talebi ile ilgili ekranlar bulunmaktadır. *(Vakıf Yükseköğretim Kurumları için "Kadro Talebi" sekmesi bulunmayacaktır.)* Yıllık Plan Başvuru Formu'nda Genel Bilgiler, Birim Açma, İlk Defa Öğrenci Alımı, Birim Kapatma ve Kadro Talebi ile ilgili ekranlar bulunmaktadır. *(Vakıf Yükseköğretim Kurumları için "Kadro Talebi" sekmesi bulunmayacaktır.)* Yıllık Plan Başvuru Formu'nda Birim Güncelleme ekranı bulunmayacak, birim güncelleme için Birim Kapatma ve Birim Açma sekmeleri kullanılacak ve gerekçeye yazılacaktır. (Örneğin: Bir programın dil değişikliği için; eski programı kapatılması Birim Kapatma sekmesinden, yeni programın açılması ise İlk Defa Öğrenci Alımı sekmesinden yapılacaktır. İsim değişikliklerinde İsmi değişecek programın kapatılması Birim Kapatma sekmesinden, yeni programın açılması ise Birim Açma sekmesinden yapılacaktır.)
- $\bullet$  Giris yapılacak alanların yanında bulunan  $\bullet$  isareti üzerine gelindiğinde talep edilen veri ile ilgili açıklamalar gelecektir.
- Yıllık Plan Başvuru Formu ekranında açılan "Genel Bilgiler" bölümünde bulunan bilgiler girilecektir.

## **2. AŞAMA**

- **"Birim Açma" sekmesi seçilip "Ekle" tıklandığında "Birim Açma" ile ilgili ekran gelecektir.**
	- Bu ekrandan "Birim Türü" seçilir
	- Birimin açılacağı yer seçilir. (Seçilen birim türüne göre üniversitede aktif olan hiyerarşik yapı liste halinde gelir.)
	- Açılacak "Birim Grubu" seçilir. (Seçilen birim türüne göre grup ID'de aktif olan birimler listelenir. Listede açılacak birim grubu yok ise diğer seçilir ve diğer birim türü ile ilgili bilgiler girilir.)
	- Birimin yürütüleceği il ve ilçe bilgisi girilecektir.
	- Diğer bilgiler de girildikten sonra "Kaydet" tıklandığında kayıt eklenir.
- **"İlk Defa Öğrenci Alımı" sekmesi seçilip "Ekle" tıklandığında "İlk Defa Öğrenci Alımı" ile ilgili ekran gelecektir.**
	- Fakülte/YO/MYO seçilir. (Üniversitede var olan Aktif Fakülte/YO/MYO listelenir.)
- Bölüm/Program seçilir. (Fakülte/YO ise aktif bölümler, MYO ise pasif ve yarı pasif programlar listelenir.)
- "Öğretim Şekli" seçilir
- "Öğretim Dili" seçilir
- Birimin yürütüleceği il ve ilçe bilgisi girilecektir.
- "Talep edilen kontenjan" ve diğer bilgiler de girildikten sonra "Kaydet" tıklandığında kayıt eklenir.
- "Birim Kapatma" sekmesi seçilip "Ekle" tıklandığında Birim Kapatma ile ilgili ekran gelecektir.
- **·** "Birim Türü" seçilir.
- "Kapatılacak birim" seçilir. (Birim türüne göre aktif olanlar hiyerarşik olarak listelenir.)
- Diğer bilgiler de girildikten sonra "Kaydet" tıklandığında kayıt eklenir.
- **"Kadro Talebi" sekmesi seçilip "Ekle" tıklandığında "Kadro Talebi" ile ilgili ekran gelecektir.** *(Vakıf Yükseköğretim Kurumları için "Kadro Talebi" sekmesi bulunmayacak.)*
	- "Birim Türü" seçilir.
	- "Kadro talebi" yapılan birim seçilir. (Birim türüne göre hiyerarşik olarak listelenir.)
	- Diğer bilgiler de girildikten sonra "Kaydet" tıklandığında kayıt eklenir.

## **3. AŞAMA**

- Giriş işlemleri tamamlandıktan sonra "Kaydet" tıklanır ve "Yıllık Plan Başvurusu" oluşturulur.
- Oluşturulan "Yıllık Plan Başvurusu" üzerinde, "İşlemler" sütunundaki "Düzenleme / Sil / PDF / Onay" seçenekleri kullanılarak değişiklik yapılabilir.

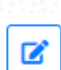

tıklandığında "Yıllık Plan Başvuru Güncelleme Formu" ekranı gelir, bu ekranda "Genel Bilgiler"de güncelleme, "Birim Açma, İlk Defa Öğrenci Alımı, Birim Kapatma ve Kadro Talebi"nde ekleme ve silme işlemleri yapılabilir.

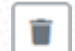

tıklandığında oluşturulan "Yıllık Plan Başvurusu" silinebilir.

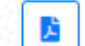

tıklandığında yapılan başvuruların raporu alınabilir.

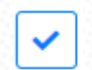

tıklandığında oluşturulan başvuru Yükseköğretim Kurulu Başkanlığına gönderilir.

• Giriş işlemleri ve kontroller tamamlandıktan sonra onayla butonu ile başvurular YÖK'e gönderilir.

• Yıllık Plan Başvurusu Yükseköğretim Kurulu Başkanlığına gönderildikten sonra başvuru üzerinde ekleme ve silme işlemi yapılamaz. "Yıllık Plan Başvurusu"nun hangi aşamada olduğu ilgili menüden başvuru durumundan takip edilebilecektir.

### **4. AŞAMA**

Yükseköğretim Kurulu Başkanlığına gönderilen **"**Yıllık Plan Başvurusu" kontrol edilerek şekil açısından eksiklikleri bulunması durumunda iade edilecektir. Üniversiteler iade edilen "Yıllık Plan Başvurusu" üzerinde "Genel Bilgiler"de güncelleme, "Birim Açma, İlk Defa Öğrenci Alımı, Birim Kapatma ve Kadro Talebi"nde ekleme ve silme işlemleri yapabilecektir. İade edilen "Yıllık Plan Başvurusu" üzerinde gerekli düzenlemeler yapıldıktan sonra yeniden Yükseköğretim Kurulu Başkanlığına gönderebilecektir.

# **SİSTEMDE VERİ GİRİLECEK ALANLAR**

## **1. GENEL BİLGİLER**

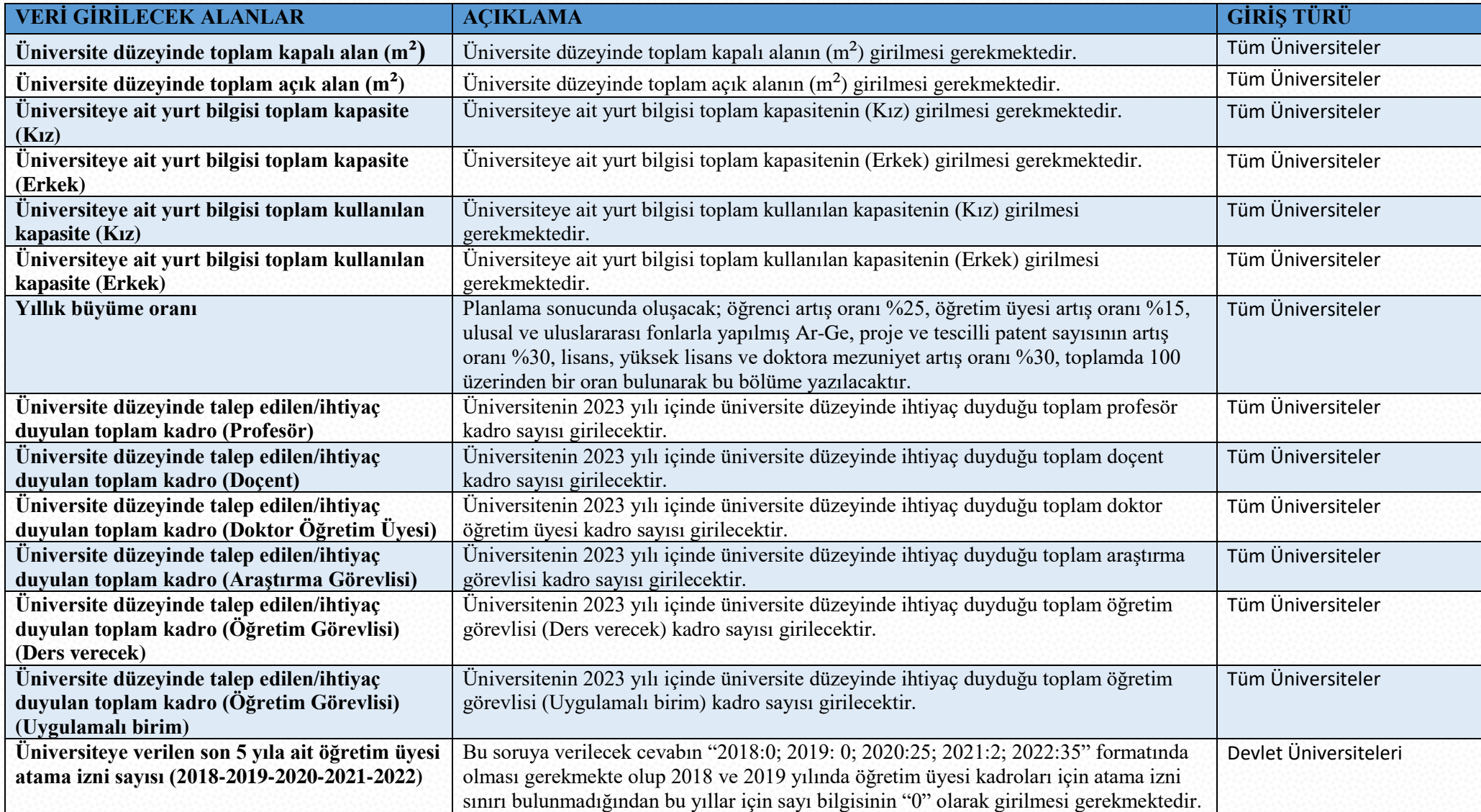

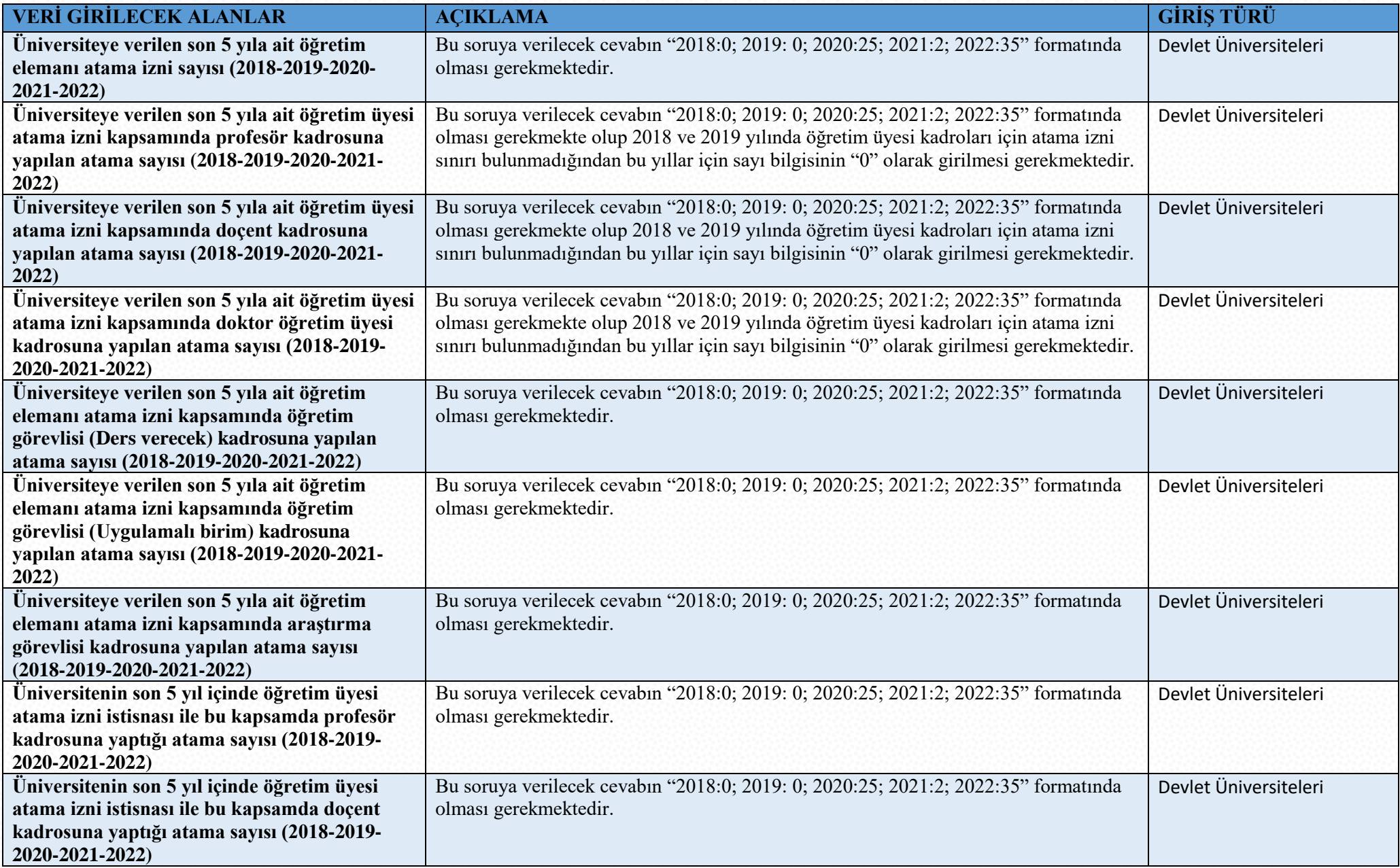

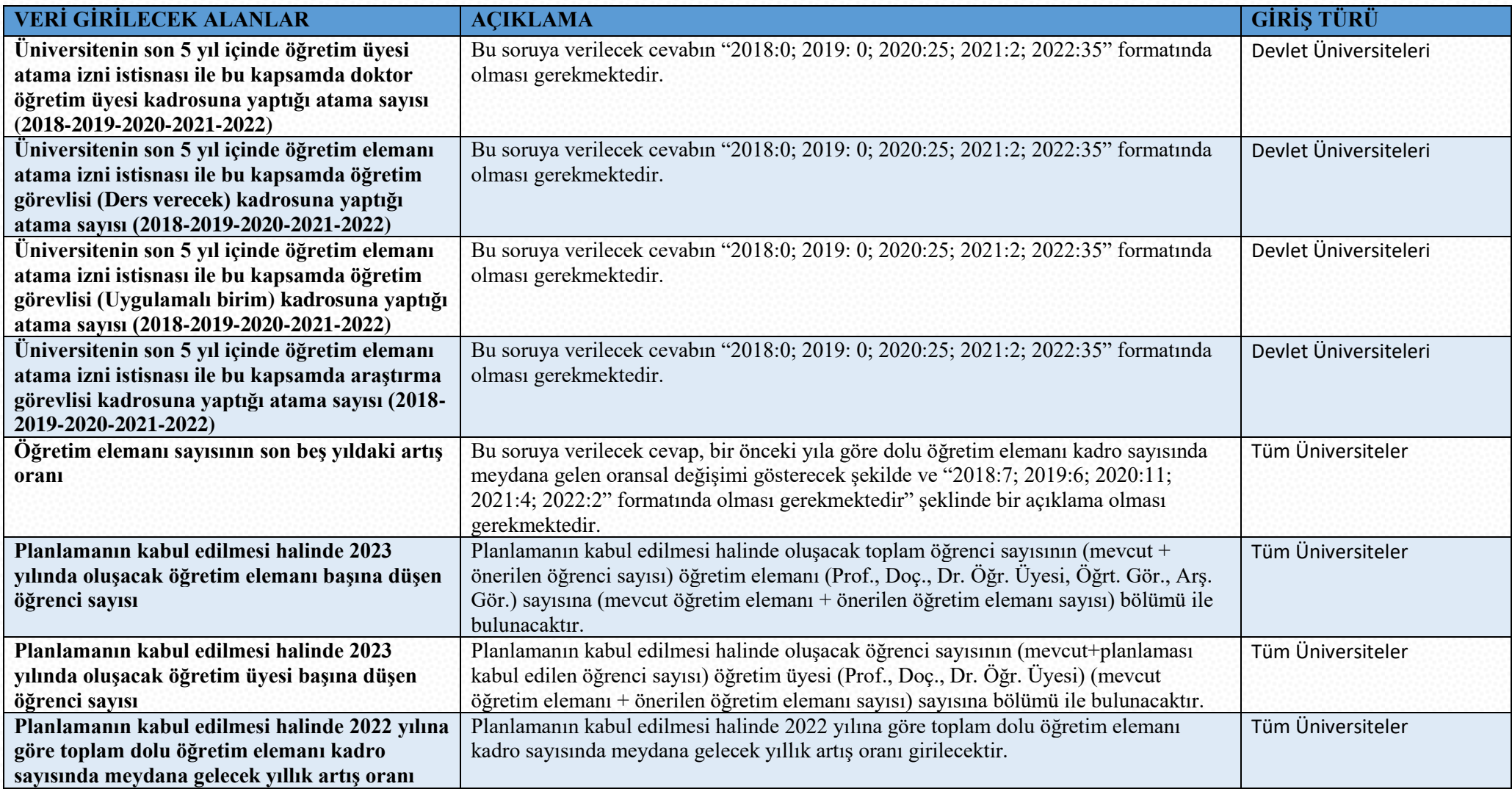

# **2. BİRİM AÇMA**

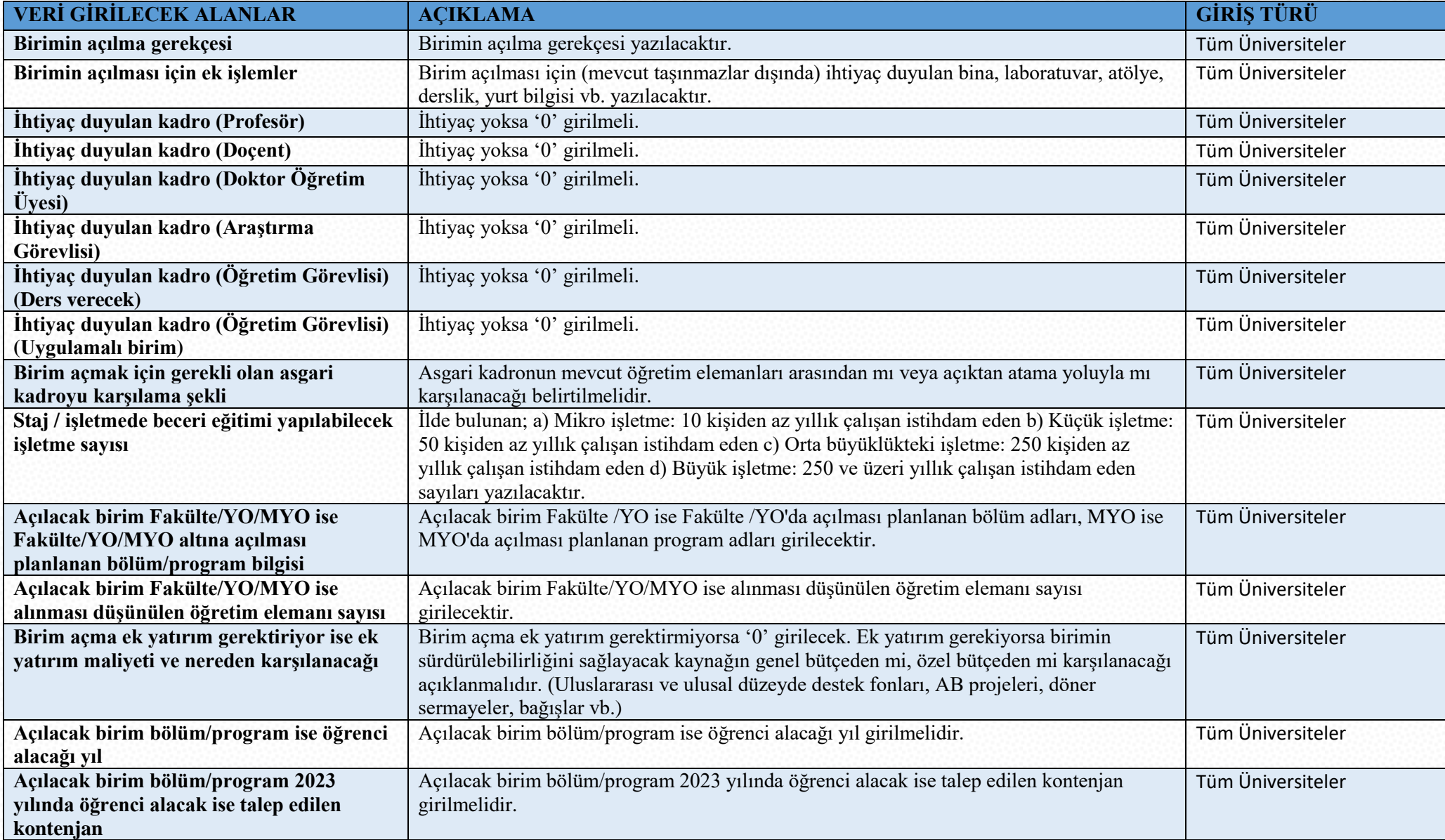

# **3. İLK DEFA ÖĞRENCİ ALIMI**

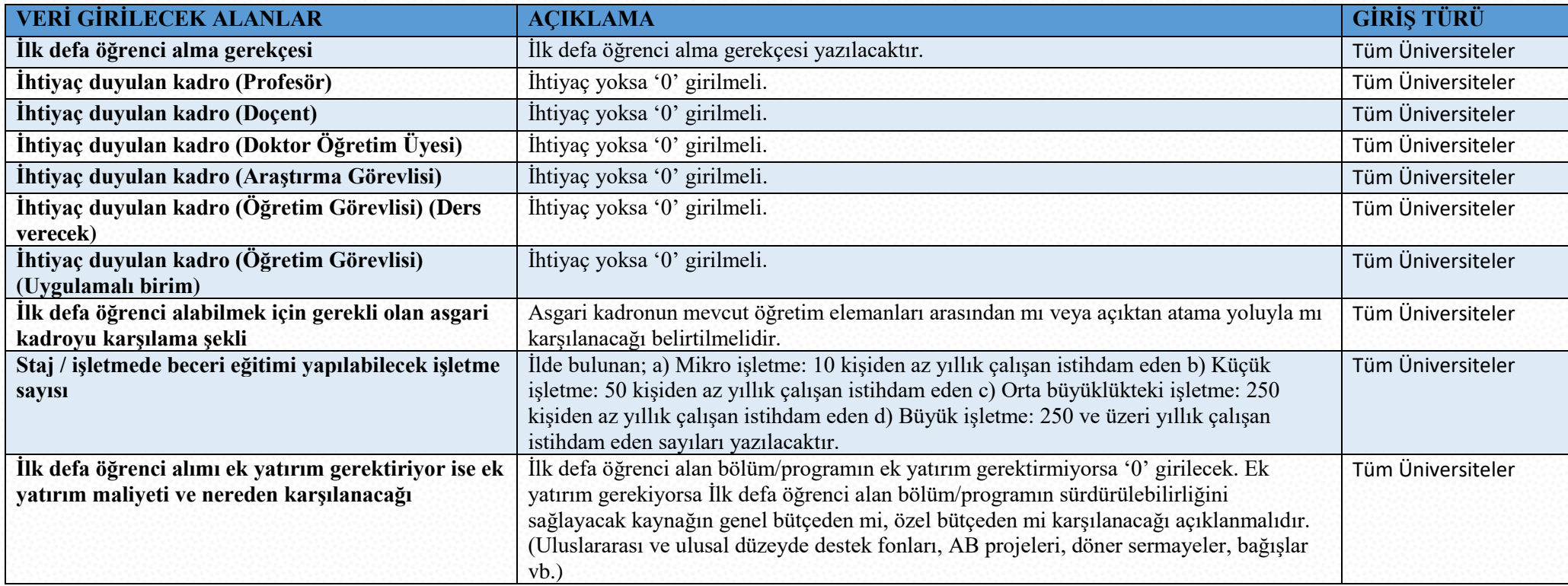

# **4. BİRİM KAPATMA**

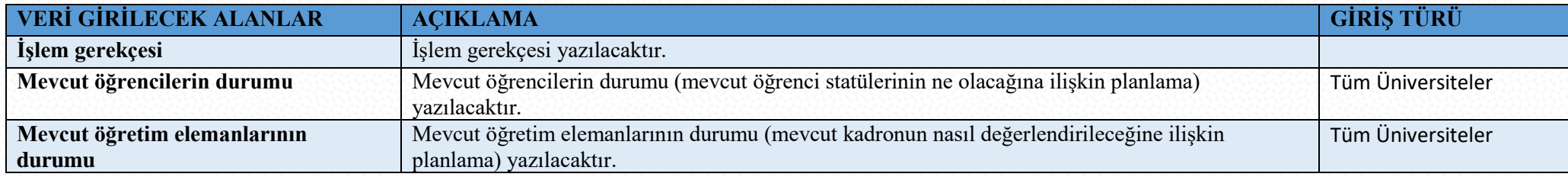

# **5. KADRO İŞLEMLERİ**

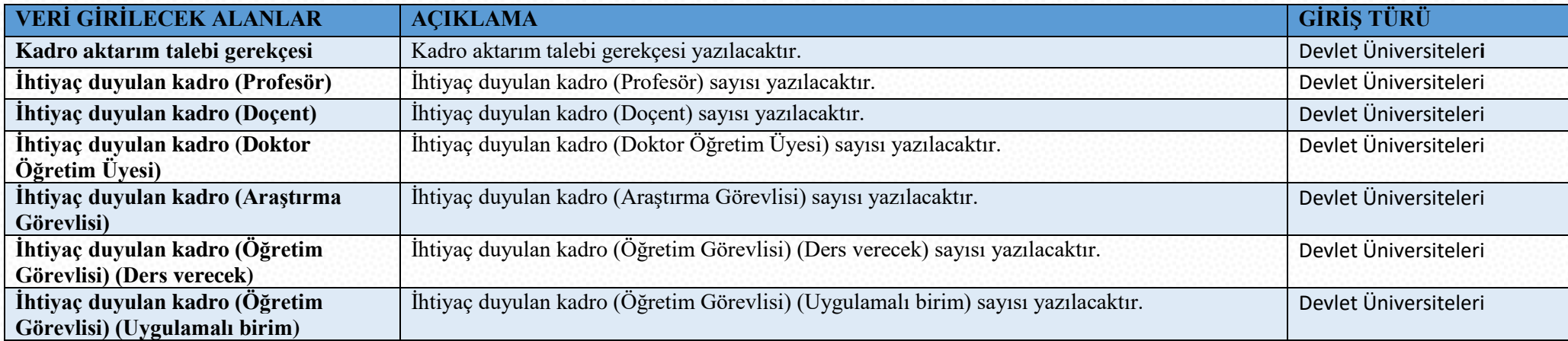